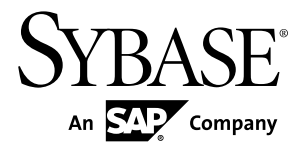

# 導入ガイド **Replication Server® 15.7.1**

ドキュメント ID: DC20163-01-1571-01

改訂: 2012 年 5 月

Copyright © 2012 by Sybase, Inc. All rights reserved.

このマニュアルは Sybase ソフトウェアの付属マニュアルであり、新しいマニュアルまたはテクニカル・ノー トで特に示されないかぎりは、後続のリリースにも付属します。このマニュアルの内容は予告なしに変更され ることがあります。このマニュアルに記載されているソフトウェアはライセンス契約に基づいて提供されるも のであり、無断で使用することはできません。

アップグレードは、ソフトウェア・リリースの所定の日時に定期的に提供されます。このマニュアルの内容を 弊社の書面による事前許可を得ずに、電子的、機械的、手作業、光学的、またはその他のいかなる手段によっ ても、複製、転載、翻訳することを禁じます。

Sybase の商標は、Sybase の商標リスト (<http://www.sybase.com/detail?id=1011207>) で確認できます。Sybase およ びこのリストに掲載されている商標は、米国法人 Sybase, Inc. の商標です。® は、米国における登録商標である ことを示します。

このマニュアルに記載されている SAP、その他の SAP 製品、サービス、および関連するロゴは、ドイツおよ びその他の国における SAP AG の商標または登録商標です。

Java および Java 関連のすべての商標は、米国またはその他の国での Oracle およびその関連会社の商標または 登録商標です。

Unicode と Unicode のロゴは、Unicode, Inc. の登録商標です。

このマニュアルに記載されている上記以外の社名および製品名は、当該各社の商標または登録商標の場合があ ります。

Use, duplication, or disclosure by the government is subject to the restrictions set forth in subparagraph  $(c)(1)(ii)$  of DFARS 52.227-7013 for the DOD and as set forth in FAR 52.227-19(a)-(d) for civilian agencies.

Sybase, Inc., One Sybase Drive, Dublin, CA 94568.

# 目次

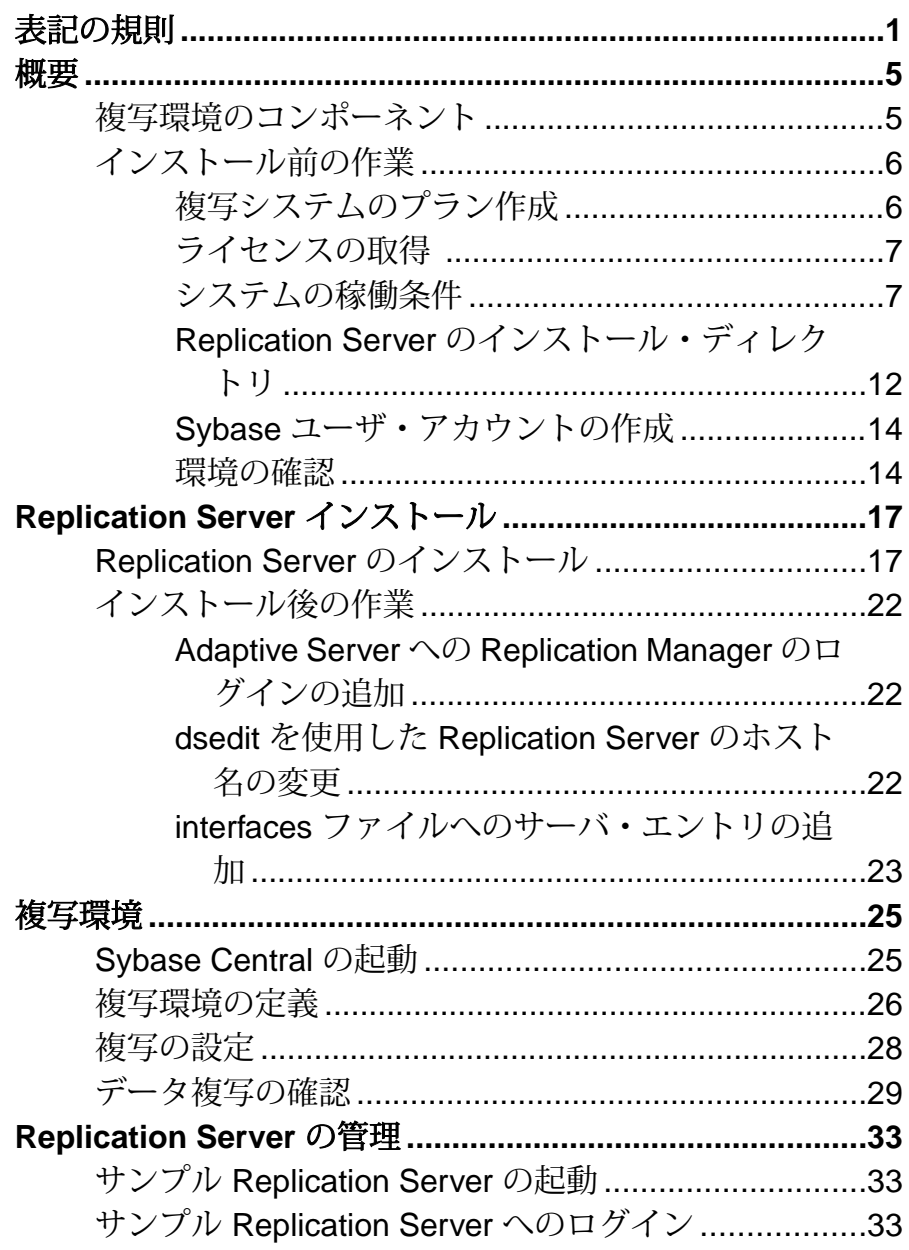

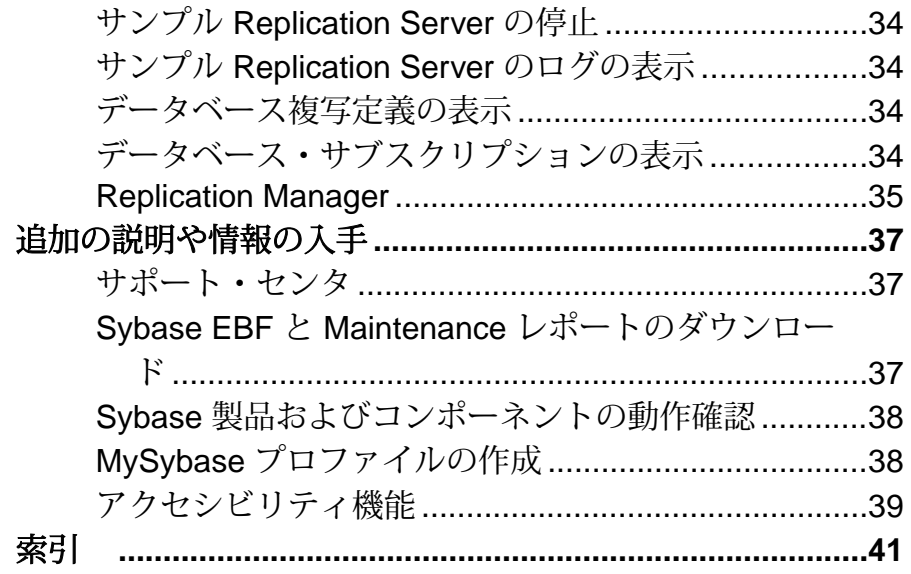

## <span id="page-4-0"></span>表記の規則

ここでは、Sybase® マニュアルで使用しているスタイルおよび構文の表記規則に ついて説明します。

表記の規則

| 構文要素                                | 定義                                                                                                    |
|-------------------------------------|----------------------------------------------------------------------------------------------------|
| $mono-$<br>spaced (fixed-<br>width) | SQL およびプログラム・コード<br>表示されたとおりに入力する必要のあるコマンド<br>ファイル名<br>ディレクトリ名                                                                                                  |
| italic mono-<br>spaced              | SQL またはプログラム・コードのスニペット内では、ユーザ<br>指定の値のプレースホルダ(以下の例を参照)                                                                                                    |
| italic                              | ファイルおよび変数の名前<br>他のトピックまたはマニュアルとの相互参照<br>本文中では、 ユーザ指定の値のプレースホルダ (以下の例<br>を参照)<br>用語解説に含まれているテキスト内の用語                                                             |
| bold san serif                      | コマンド、関数、ストアド・プロシージャ、ユーティリ<br>ティ、クラス、メソッドの名前<br>用語解説のエントリ (用語解説内)<br>メニュー・オプションのパス<br>番号付きの作業または手順内では、クリックの対象となる<br>ボタン、チェック・ボックス、アイコンなどのユーザ・イ<br>ンタフェース (UI) 要素 |

必要に応じて、プレースホルダ (システムまたは設定固有の値) の説明が本文中に 追加されます。次に例を示します。

次のコマンドを実行します。

*installation directory*¥start.bat

installation directory はアプリケーションがインストールされた場所です。

構文の表記規則

| 構文<br>要素         | 定義                                                                       |
|------------------|--------------------------------------------------------------------------|
| $\{\ \}$         | 中カッコで囲まれたオプションの中から必ず1つ以上を選択する。コマンドには<br>中カッコは入力しない。                      |
| $\Box$           | 角カッコは、オプションを選択しても省略してもよいことを意味する。コマンド<br>には角カッコは入力しない。                    |
| $\left( \right)$ | このカッコはコマンドの一部として入力する。                                                    |
|                  | 縦線はオプションのうち1つのみを選択できることを意味する。                                            |
|                  | カンマは、表示されているオプションを必要な数だけ選択でき、選択したものを<br>コマンドの一部として入力するときにカンマで区切ることを意味する。 |
|                  | 省略記号 () は、直前の要素を必要な回数だけ繰り返し指定できることを意味す<br>る。省略記号はコマンドには入力しない。            |

大文字と小文字の区別

- すべてのコマンド構文およびコマンドの例は、小文字で表記しています。ただ し、複写コマンド名では、大文字と小文字が区別されません。たとえば、 **RA\_CONFIG**、**Ra\_Config**、**ra\_config** は、すべて同じです。
- 設定パラメータの名前では、大文字と小文字が区別されます。たとえば、 **Scan\_Sleep\_Max** は、**scan\_sleep\_max** とは異なり、パラメータ名としては無効 になります。
- データベース・オブジェクト名は、複写コマンド内では、大文字と小文字が区 別されません。ただし、複写コマンドで大文字と小文字が混在したオブジェク ト名を使用する場合 (プライマリ・データベースの大文字と小文字が混在した オブジェクト名と一致させる場合)、引用符でオブジェクト名を区切ります。 次に例を示します。**pdb\_get\_tables** "TableName"
- 識別子および文字データでは、使用しているソート順によっては大文字と小文 字が区別されます。
	- "binary" などの大文字と小文字を区別するソート順を使用する場合には、識 別子や文字データは、大文字と小文字を正しく入力してください。
	- "nocase" などの大文字と小文字を区別しないソート順を使用する場合には、 識別子や文字データは、大文字と小文字をどのような組み合わせでも入力 できます。

### 用語

Replication Agent™ は、Adaptive Server® Enterprise、Oracle、IBM DB2 UDB、 MicrosoftSQL Server 用の Replication Agent を表現するために使用される一般的な用 語です。具体的な名前は、次のとおりです。

- RepAgent Adaptive Server Enterprise 用の Replication Agent スレッド
- Replication Agent for Oracle
- Replication Agent for Microsoft SQL Server
- Replication Agent for  $UDB Linux$ , Unix, Windows  $H \mathcal{D}$  IBM DB2

表記の規則

## <span id="page-8-0"></span>概要

『Replication Server® 導入ガイド』は、Replication Server を初めて使用する Adaptive Server Enterprise のユーザを対象にしています。 このマニュアルは、サンプル Replication Server のインストール、構成、設定と、Adaptive Server データベース間 でデータを複写するための簡単な複写環境に関する順を追った手順について説明 します。 『Replication Server 導入ガイド』では、単純な複写システムの設定に必 要な作業についてのみ説明します。

## 複写環境のコンポーネント

複写環境のさまざまなコンポーネントを十分に理解します。

Replication Server の他に、複写環境には次の要素が含まれています。

- データの複写元であるプライマリ・データベースと、データの複写先であるレ プリケート・データベース。 テスト環境を設定するには、Adaptive Server で提供されている pubs2 データ ベースまたは pubs3 データベースの完全なコピーをインストールするか、独 自のコピーを作成します。
- 2つの Adaptive Server Enterprise データ・サーバ。 プライマリ Adaptive Server は プライマリ・データベースを、レプリケート Adaptive Server はレプリケート・ データベースを管理します。
- Sybase のグラフィックス・ベースの管理ツールである Sybase Central™、および Sybase Central Java Edition の Replication Server プラグインである Replication Manager。

注意: Sybase Central と Replication Manager プラグインは、別々のインストーラ で提供されています。

- 複写環境に関する情報を保存する、Embedded Replication Server システム・デー タベース (ERSSD)。
- 複写環境にモニタリング・サービスを提供する中間モニタリング層である Replication Monitoring Services (RMS)。

## <span id="page-9-0"></span>インストール前の作業

ReplicationServer をインストールする前に、いくつかのインストール前の作業を実 行する必要があります。

Replication Server がサポートしているオペレーティング・システムとプラット フォームの更新されたリストと、マニュアルに記載できなかった最新のオペレー ティング・システムのパッチおよび最新の情報については、使用しているプラッ トフォームの Replication Server のリリース・ノートを参照してください。

インストール前の作業は次のとおりです。

- 1. 複写システムのプラン作成 プライマリ Adaptive Server とレプリケート Adaptive Server、およびプライマリ・データベースとレプリケート・データ ベースを特定します。
- **2.** ライセンスの取得 猶予期間後も Replication Server を含む Sybase 製品を使用 するには、有効なライセンス・キーが必要です。
- 3. システム稼働条件の確認 実行しているオペレーティング・システムがサ ポートされていることと、Replication Server の設定と実行に十分な空き領域が あることを確認します。
- **4.** Replication Server のインストール・ディレクトリの選択 既存の Sybase ソフト ウェアと互換性のあるインストール・ディレクトリを選択することが重要で す。これには、既存の Sybase インストール・ディレクトリに Replication Server をインストールする、または完全に新しいインストール・ディレクトリに Replication Server をインストールするなどの選択肢があります。
- **5.** Sybase ユーザ・アカウントの作成 (存在しない場合)。
- **6.** 環境の確認 適切なユーザ・アカウントと権限があることを確認します。

### 複写システムのプラン作成

プライマリ Adaptive Server とレプリケート Adaptive Server を特定します。プライマ リ Adaptive Server はプライマリ・データベースを、レプリケート Adaptive Server は レプリケート・データベースを管理します。

- **1.** テスト環境を設定するには、pubs2 データベースまたは pubs3 データベース の完全なコピーをインストールします。
- **2.** 両方の Adaptive Server が正常に稼働していることを確認してから、Replication Server を設定してください。

### <span id="page-10-0"></span>ライセンスの取得

インストールを開始する前に、有効な SySAM ライセンスを取得します。Sybase ソ フトウェア資産管理 (SySAM: Sybase Software Asset Management) では、Sybase 製品 のライセンス管理と資産管理を行います。

Sybase または Sybase 認定販売店から入手した Sybase 製品ダウンロード・センタ (SPDC) アクセス情報を使用して、SPDC [\(https://sybase.subscribenet.com](https://sybase.subscribenet.com)) からライセ ンス・ファイルを取得してから、製品をインストールします。 SPDC の Welcome メールの情報を使用して、SPDC にログインしてください。

注意: Sybase ソフトウェアを Sybase 認定販売店から購入された場合は、電子メー ル・メッセージではなく Web キーが送付される場合があります。

ReplicationServer の製品エディションやサブキャパシティ・ライセンスなどのライ センス・オプションについては、『Replication Server インストール・ガイド』の 「インストールの計画」で、「ライセンスの取得」を参照してください。SySAM ライセンスの設定方法の詳細については、Sybase 製品マニュアル Web サイト [\(http://sybooks.sybase.com\)](http://sybooks.sybase.com) の『Sybase ソフトウェア資産管理ユーザーズ・ガイド』 を参照してください。

### システムの稼働条件

ReplicationServer のインストール先のサーバのシステム稼働条件とシステム・パッ チを確認します。

#### **Windows** プラットフォームでの **Replication Server** のシステム稼働条件

実行しているオペレーティング・システムがサポートされていることと、 Windows 版のサンプル Replication Server の設定と実行に十分な空き領域があるこ とを確認します。

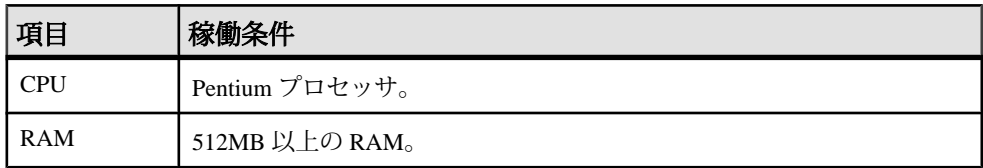

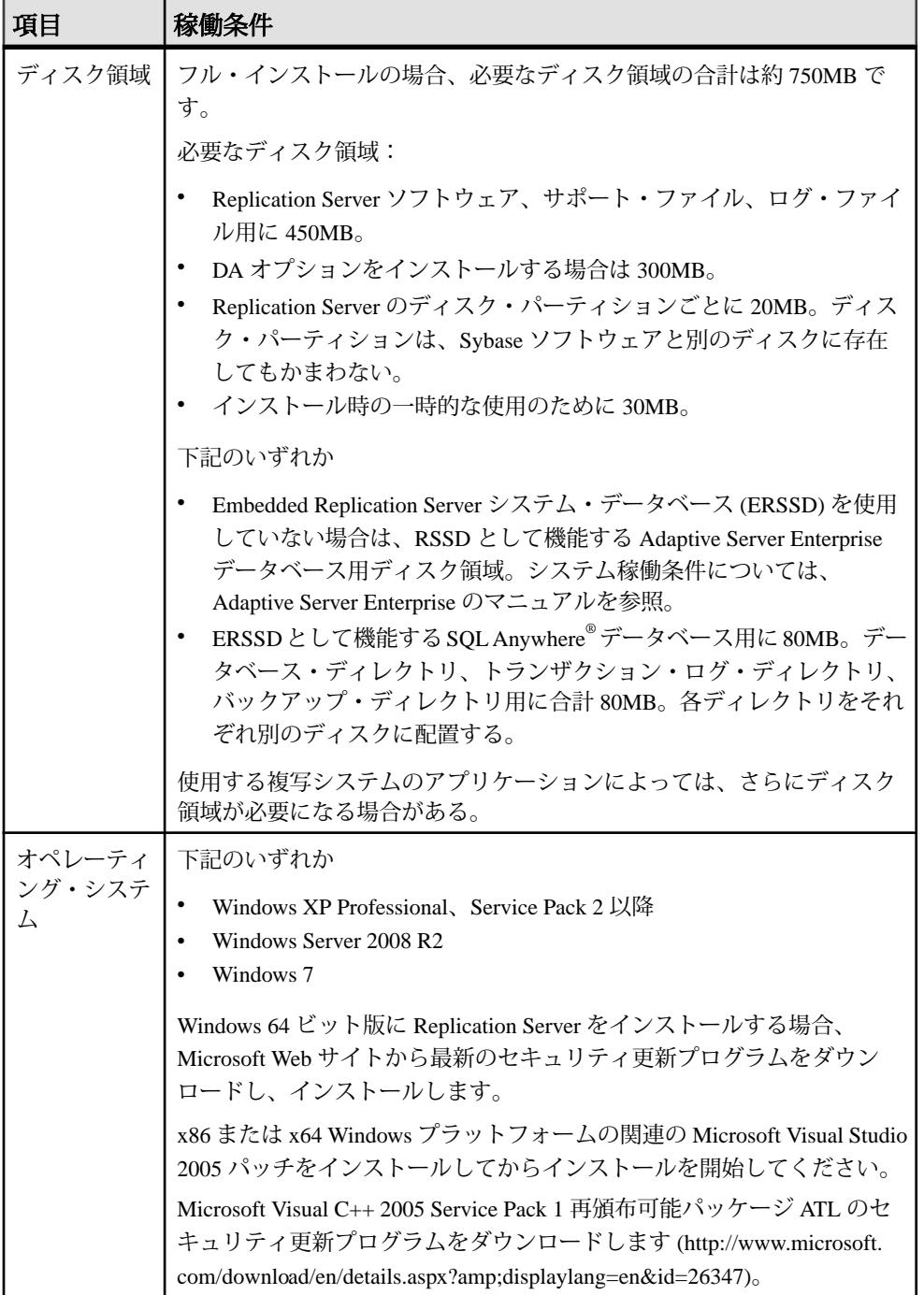

<span id="page-12-0"></span>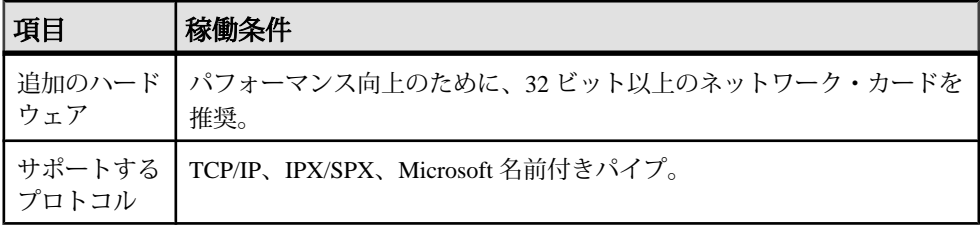

#### **UNIX** での **Replication Server** のシステム稼働条件

実行しているオペレーティング・システムがサポートされていることと、UNIX プラットフォーム版のサンプル Replication Server の設定と実行に十分な空き領域 があることを確認します。

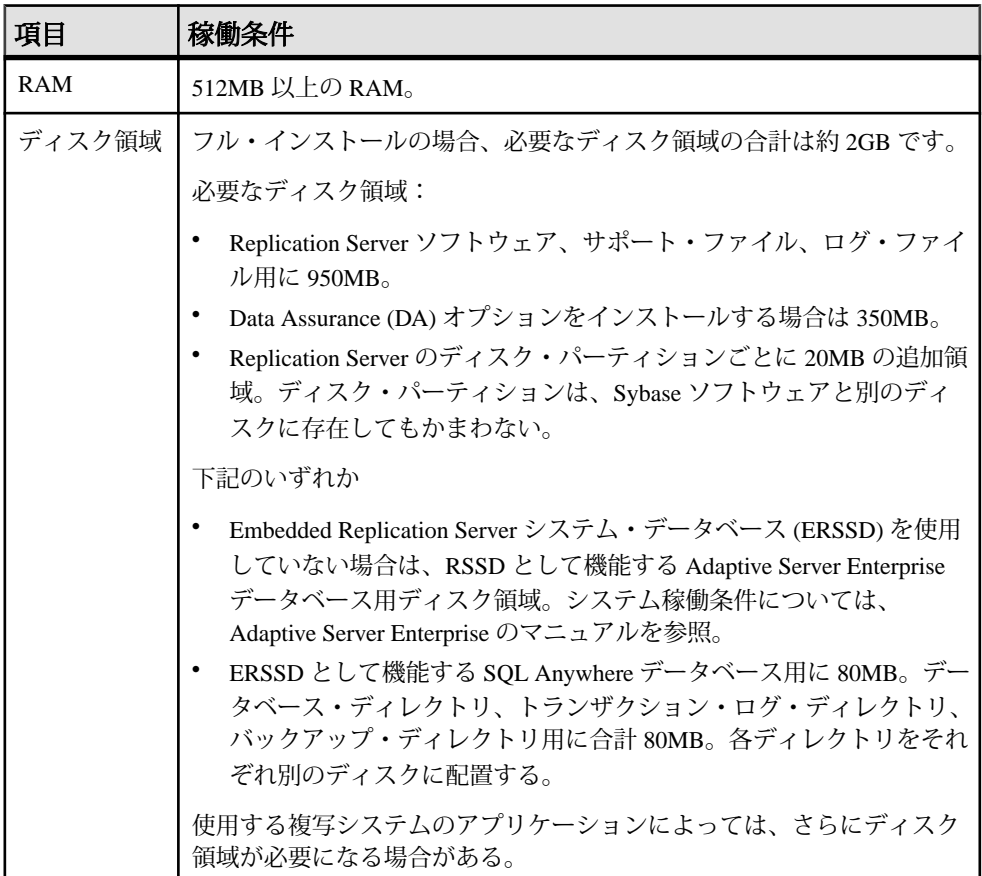

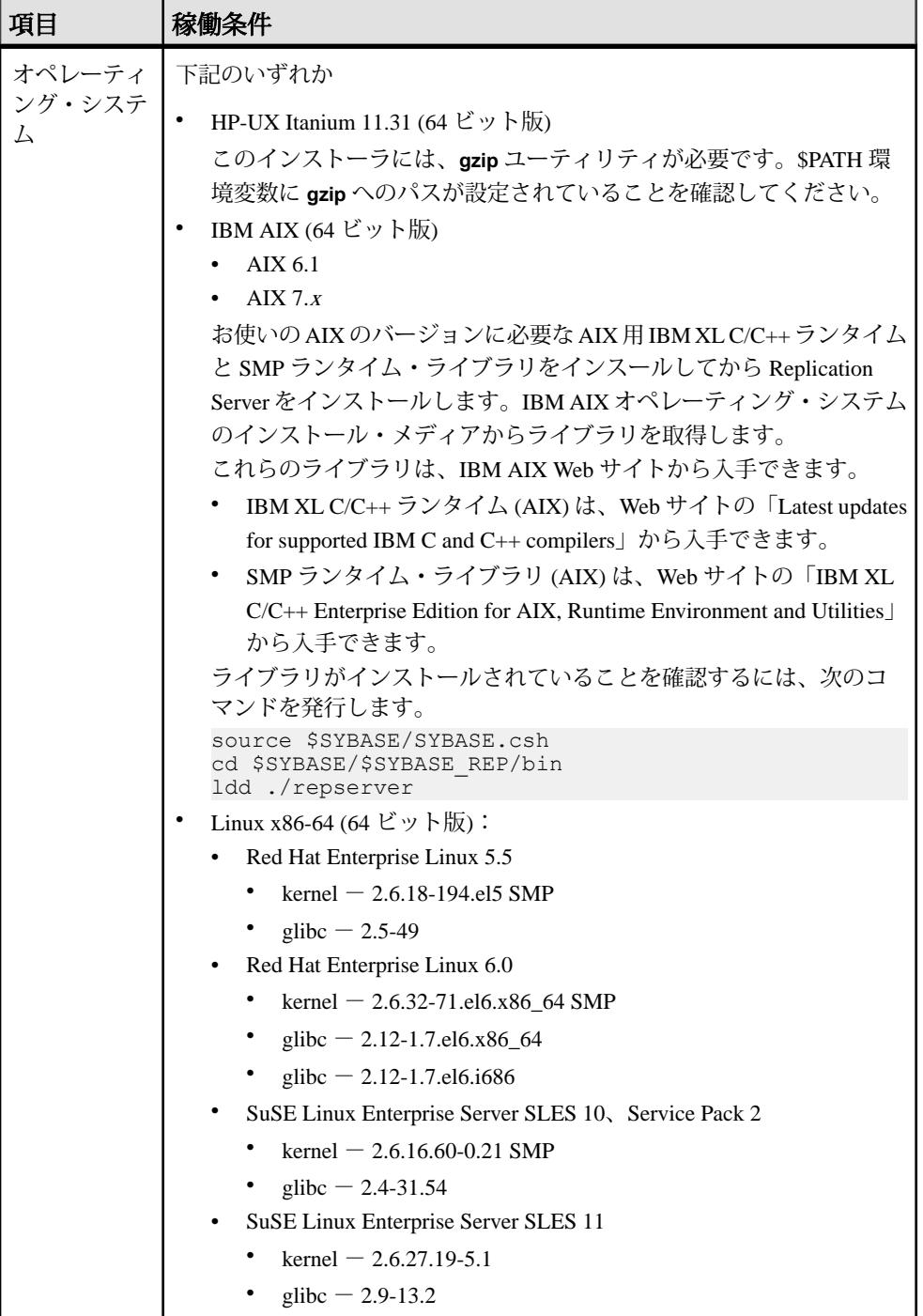

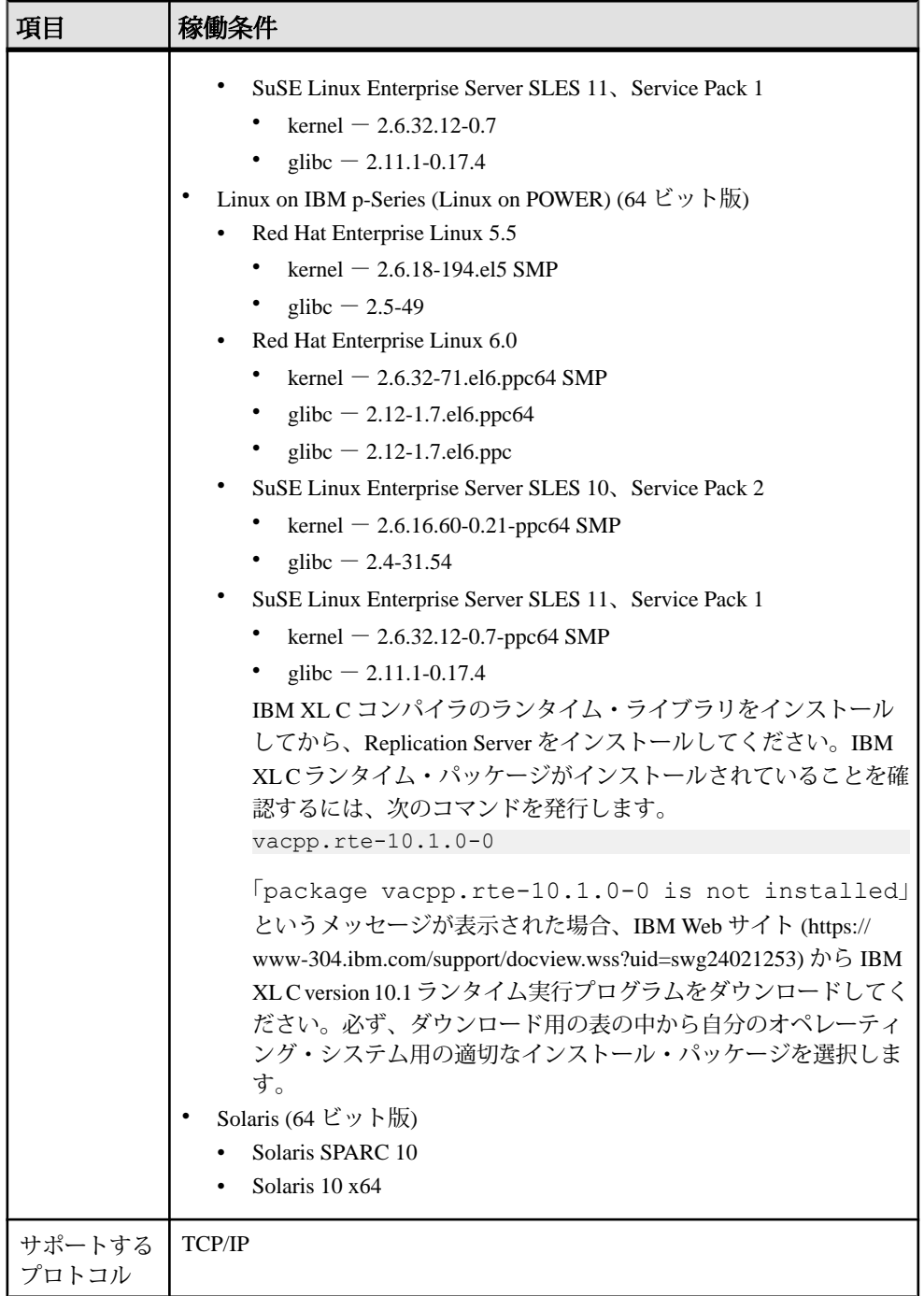

### <span id="page-15-0"></span>**Replication Server** のインストール・ディレクトリ

独自の製品ディレクトリ、または他の Sybase 製品と同じディレクトリのどちらに Replication Server をインストールするのかを慎重に選択してください。

既存の Sybase アプリケーションと同じディレクトリに Replication Server をインス トールすると、元に戻すことができない重大な影響を既存のアプリケーションに 与える場合があります。

### 既存のディレクトリへの **Replication Server** のインストール

Replication Server をインストールできるディレクトリには、いくつかの制限があり ます。

既存の Sybase インストール・ディレクトリに次の Sybase 製品がある場合は、この インストール・ディレクトリに Replication Server 15.7.1 をインストールしないでく ださい。

- Replication Server バージョン 12.5 以前
- Adaptive Server バージョン 12.5.0.x またはそれ以前
- Open Client/Server™ バージョン 12.5.0 またはそれ以前
- OpenSwitch™ バージョン 12.5 またはそれ以前
- DirectConnect™ バージョン 12.5 以前

警告!これらの製品と同じディレクトリに Replication Server 15.7.1 をインストール すると、これらの製品の古いバージョンが使用できなくなり、他の Sybase 製品に 重大な影響を与える場合もあります。Replication Server 15.7.1 をアンインストール しても、この影響を元に戻すことはできません。

### 独自のディレクトリへの **Replication Server** のインストール

UNIX プラットフォームでは、既存の Sybase 環境変数に影響を与えることなく、 独自のディレクトリに Replication Server をインストールできます。Windows プ ラットフォームで独自のディレクトリに Replication Server 15.7.1 をインストールす る場合は、環境変数をリセットしなければならないことがあります。

注意: 独自のインストール・ディレクトリに Replication Server をインストールす る場合、Replication Server コンポーネント用とその他の Sybase アプリケーション 用の 2 つの interfaces ファイルを管理する必要があります。

#### 参照:

- interfaces [ファイルへのサーバ・エントリの追加](#page-27-0) (24 ページ)
- [Replication Server](#page-20-0) のインストール (17 ページ)

Windows での独自のディレクトリへの Replication Server のインストール 独自のディレクトリに Replication Server をインストールすると、他の Sybase 製品 の環境変数がリセットされ、予期できない結果が生じる場合があります。

**1.** Replication Server をインストールしているシステムで実行中の Sybase プロセス を、SySAM ライセンス・サーバも含め (アップグレードの予定がある場合) す べて終了します。

注意: システムでどのプロセスが実行されているのかわからない場合は、シ ステム管理者に問い合わせてください。

SySAM ライセンス・サーバを停止する方法については、『SySAM ユーザー ズ・ガイド』を参照してください。

- **2.** 既存の Adaptive Server が Windows サービスとして実行されている場合は、次の 手順に従ってそのサービスを無効にします。
	- a) [スタート] **>** [設定] **>** [コントロール パネル] **>** [管理ツール] **>** [サービス] をク リックします。
	- b) [サービス] リストで、[Sybase SQLServer ]server name を右クリックします。
	- c) [プロパティ] を選択します。
	- d) [スタートアップの種類] を [無効] に設定します。
	- e) [サービス] ウィンドウを閉じます。
- **3.** 次のコマンドを入力して、env.orig というファイルの現在の環境変数の設定 を記録します。

set > env.orig

このファイルの内容は、テキスト・エディタで確認できます。

具体的には、次の環境変数の現在の値を記録しておきます。

- INCLUDE
- LIB
- LM\_LICENSE\_FILE
- PATH
- SYBASE
- SYBASE\_JRE
- **4.** Replication Server のメディアを適切なドライブに挿入するか、Sybase 製品ダウ ンロード・センタ(SPDC)からReplicationServerインストール・イメージをダウ ンロードして抽出します。
- **5.** Replication Server をインストールします。
- **6.** Replication Server 製品の独自のディレクトリを指定します。
- **7.** ライセンス・サーバのホスト名とポート番号を指定します。
- <span id="page-17-0"></span>**8.** 環境変数を手順 3 で記録した元の設定に変更します。
	- a) [スタート] **>** [設定] **>** [コントロール パネル] **>** [システム] を選択します。
	- b) [詳細設定] タブをクリックします。
	- c) [環境変数] を選択します。
	- d) [システム環境変数] で、手順 3 で示した変数の値を変更します。
- **9.** 自動的に起動するように Adaptive Server を設定します。
	- a) [スタート] **>** [設定] **>** [コントロール パネル] **>** [管理ツール] **>** [サービス] を選 択します。
	- b) [サービス] リストで、[Sybase SQLServer ]server name を右クリックします。
	- c) [プロパティ] をクリックします。
	- d) [スタートアップの種類] を [自動] に設定します。
- **10.** システムを再起動します。

注意: Replication Server を独自のインストール・ディレクトリにインストール した場合、2 つの sql.ini ファイルを管理する必要があります。1 つは Replication Server コンポーネント用であり、もう 1 つは他の Sybase アプリケー ション用です。

### **Sybase** ユーザ・アカウントの作成

所有権と権限が一貫した状態で Sybase 製品ファイルとディレクトリが作成される ように、Sybase ユーザ・アカウントを作成します。

インストールおよび設定のすべての作業は、読み込み、書き込み、実行の権限を 持つSybaseシステム管理者などのユーザが行う必要があります。Windowsの場合、 ユーザには管理者権限が必要です。

- **1.** Sybase システム管理者アカウントを作成するには、既存のアカウントを選択す るか、新しいアカウントを作成して、ユーザ ID、グループ ID、パスワードを アカウントに割り当てます。 このアカウントは、"sybase" ユーザ・アカウントと呼ばれることもあります。 新しいユーザ・アカウントを作成する方法については、使用しているオペレー ティング・システムのマニュアルを参照してください。 他の Sybase ソフトウェアがすでにインストールされている場合、"sybase" ユー ザはすでに存在します。
- **2.** このアカウントを使用してコンピュータにログインできることを確認してくだ さい。

#### 環境の確認

インストール・プロセスを開始する前に、環境を確認します。

- **1.** 現在インストールされているSybaseコンポーネントを含め、開いているアプリ ケーションやユーティリティを閉じて、メモリとシステム・リソースを解放し ます。
- **2.** システムの稼動条件を調べ、Sybase インストール・ディレクトリとなるロケー ションに十分な領域があることを確認します。
- **3.** 使用しているオペレーティング・システムのマニュアルをチェックするか、オ ペレーティング・システムの管理者に問い合わせてください。
- **4.** ネットワーク・ソフトウェアが設定されていることを確認します。 ネットワークに接続されていないマシンに Replication Server と Sybase クライア ント・アプリケーションがインストールされる場合でも、Sybase のソフトウェ アではネットワーク・ソフトウェアが使用されます。
- **5.** 使用しているプラットフォームのリリース・ノートで、Replication Server のイ ンストールと実行に関する最新情報を確認する。

最新のリリース・ノートは、Sybase 製品マニュアル Web サイト ([http://](http://www.sybase.com/support/manuals) [www.sybase.com/support/manuals\)](http://www.sybase.com/support/manuals) から入手することもできます。

### 概要

## <span id="page-20-0"></span>**Replication Server** インストール

Replication Server インストール・プログラムによって、すべての Replication Server ソフトウェア・コンポーネントが Sybase インストール・ディレクトリに配置され ます。

また、このプログラムによって、サンプル Replication Server に必要な環境変数と デフォルト・パラメータが設定され、インストール・プロセスの完了時にサンプ ル Replication Server が起動されます。

### **Replication Server** のインストール

Replication Server のコンポーネントをインストールします。

#### 前提条件

- システムの稼動条件を確認し、インストール前の作業を完了します。
- 読み込み、書き込み、実行の権限を持つ "sybase" ユーザとしてログインしてい ることを確認します。

#### 手順

Replication Server のアンインストール方法については、『Replication Server インス トール・ガイド』を参照してください。詳細については、使用しているオペレー ティング・システムのマニュアルを参照するか、オペレーティング・システムの 管理者に問い合わせてください。

- **1.** 適切なドライブに Replication Server 製品の CD または DVD を挿入します。
- **2.** CD または DVD をマウントします。

Windows の場合:

オペレーティング・システムによって、CD または DVD は自動的にマウントさ れます。手順 4 へ進みます。

HP Itanium の場合:

- a) ログアウトします。
- b) "root" としてログインします。
- c) 次のコマンドを入力します。device\_nameは CD または DVD ドライブのデバ イス名、/mnt/cdrom は CD または DVD をマウントするディレクトリ名です。

mount -F cdfs -o ro *device\_name /mnt/cdrom*

- d) "root" としてログアウトします。
- e) "sybase" としてログインします。

IBM AIX の場合

次のコマンドまたは同様のコマンドを入力します。device\_name は CD または DVD ドライブのデバイス名、/mnt/cdrom は CD または DVD をマウントする ディレクトリ名です。mount コマンドはサイト固有です。実際に入力する mount 構文は次の例と異なる場合があります。

mount -v 'cdrfs' -r device\_name /*mnt*/cdrom

Linux の場合

# プロンプトで次のコマンドを入力します。

mount -t iso9660 /dev/cdrom /mnt/cdrom

Solaris の場合

オペレーティング・システムによって、CD または DVD は自動的にマウントさ れます。手順 4 へ進みます。

CD または DVD の読み込みエラーが発生した場合は、オペレーティング・シス テムのカーネルをチェックして、ISO 9660 オプションがオンになっていること を確認してください。

コンピュータで CD または DVD が sybasecd 以外 (たとえば sybasecd#1) と して表示された場合は、このシステムで以前にSybaseCDまたはDVDをインス トールしたことがあるということを意味します。

この CD または DVD をインストールするには、システムを再起動するか、/ vol/dsk の sybasecd ファイルを削除します。

**3.** インストーラを呼び出して、GUI モードで Replication Server をインストールし ます。

Windows の場合

setupファイルがWindowsによって自動的に検索されオープンします。手順5へ 進みます。

インストーラがオープンしない場合は、[setup.exe] をダブルクリックするか、 [スタート] **>** [ファイル名を指定して実行] を選択して、次のコマンドを入力し ます。xはCDまたはDVDのドライブ名であり、**-i swing**はGUIインストール・ モードを指定します。

*x*:¥setup.exe -i swing

UNIX プラットフォームの場合

X-Windows などのグラフィカル・ユーザ・インタフェースを使用してホストを 指すように DISPLAY 環境変数を設定します。そうでない場合、インストール はコンソール・モードで起動します。

HP Itanium の場合

次のコマンドを入力します。cdromは、CD または DVD のマウント時に指定し たディレクトリです。

cd /*cdrom* ./setup.bin -i swing

IBM AIX の場合

次のコマンドを入力します。device\_name は CD ドライブまたは DVD ドライブ のデバイス名です。

cd /*device\_name*  $./setup.bin -i$  swing

Linux の場合

# プロンプトで次のコマンドを入力します。

cd /mnt/cdrom ./setup.bin -i swing

Solaris の場合

次のコマンドを入力します。*cdrom* は、CD または DVD のマウント時に指定し たディレクトリです。volume label は、/*cdrom* ディレクトリのボリューム名で す。

cd /*cdrom*/*volume label* ./setup.bin -i swing

- **4.** テンポラリ・ディスク領域のディレクトリでディスク領域が不足していること を警告するメッセージが表示されないかぎり、手順 5 に進みます。UNIX の場 合は 1GB、Windows の場合は 300MB 以上のディスク領域があるディレクトリ にテンポラリ・ディレクトリを設定します。テンポラリ・ディレクトリを設定 するには、次のいずれかを実行します。
	- Windows TMP 環境変数をテンポラリ・ディレクトリに設定します。
	- UNIX および Linux IATEMPDIR 環境変数をテンポラリ・ディレクトリに 設定します。
- **5.** 他のプログラムを終了し、[次へ] をクリックします。
- **6.** [インストール・フォルダを選択します] ウィンドウで、次のいずれかを実行し ます。

Replication Server インストール

- デフォルトのインストール・ディレクトリを受け入れ、[次へ] をクリック します。 デフォルトのインストール・ディレクトリは、UNIX の場合は /opt/ sybase、Windows の場合は C:¥Sybase です。
- 別のインストール・ディレクトリの名前を入力して、[次へ] をクリックし ます。 ディレクトリ名にスペースやダブルバイト文字を含めることはできません。 既存の Sybase 製品ディレクトリをインストール・ディレクトリに指定する と、警告が表示されます。既存のディレクトリに ReplicationServer をインス トールすると、他の Sybase ソフトウェアに元に戻すことのできない影響を 与える場合があります。
- **7.** [インストール・セットを選択します] ウィンドウで、[標準インストール] を選 択し、[次へ] をクリックします。

注意: 標準インストールを選択すると、ほとんどのユーザに必要な Replication Server コンポーネントがインストールされます。

- **8.** インストールを実行している地域を選択します。
- **9.** Sybase ライセンス契約を読みます。Sybase のライセンス条件に同意する場合 は、[指定したインストール地域における Sybase のライセンス条件に同意しま す] を選択します。[次へ] をクリックします。

インストールを続行するには、ライセンス契約に同意してください。

- **10.** インストーラによって使用可能なライセンスが検出されない場合、SySAM ウィンドウが表示されます。次のいずれかを選択します。
	- [ライセンス・キーを指定] [参照] をクリックし、ライセンス・ファイルを 選択するか、ライセンス・キーをウィンドウ枠に直接コピーして、[次へ] をクリックします。サーブド・ライセンス・キーを指定する場合は、新し い SySAM ライセンス・サーバをインストールするようプロンプトが表示さ れます。次のいずれかを選択します。
		- [次へ] 新しい SySAM ライセンス・サーバをインストールして、イン ストール・プロンプトに従って手順を実行します。
		- [前へ] 同一のホストに既存の SySAM ライセンス・サーバが存在する 場合、[以前に配備したライセンス・サーバを使用] を選択します。
	- [以前に配備したライセンス・サーバを使用] SvSAM ライセンス・サーバ をすでにインストールしている場合に選択し、ライセンス・サーバのホス ト名とポート番号を入力します。[次へ] をクリックします。
	- [ライセンス・キーなしでインストールを続行] Replication Server コンポー ネントのライセンスがない場合は、このオプションを選択します。[次へ] をクリックして、処理を続けます。30 日の猶予期間中は、ライセンスなし

でも Replication Server コンポーネントをインストールして使用できます。 [次へ] をクリックします。

注意: 猶予期間は、製品をインストールしたときから開始されます。

『SySAM ユーザーズ・ガイド』を参照してください。

- **11.** [SySAM ソフトウェア資産管理通知] ウィンドウに必要な情報を入力し、[次へ] をクリックします。
- **12.** [インストール前の概要] ウィンドウに、選択した内容が表示されます。内容を 確認し、[インストール] をクリックします。ハード・ドライブにコンポーネン トがインストールされ、インストールの進行状況が表示されます。
- **13.** [はい] を選択して、サンプル Replication Server を起動します。[次へ] をクリッ クします。

インストーラによって、SAMPLE\_RS のパスワードを入力するよう求めるプロ ンプトが表示されます。

サンプル Replication Server のパスワードを入力します。

パスワード・フィールドには最大 30 バイト入力でき、状況に応じて次のよう になります。

- シングルバイト文字6 ~ 30 文字を入力します。
- ダブルバイト文字3 ~ 15 文字を入力します。

有効なパスワードを入力すると、サンプル Replication Server に関連する設定情 報が表示されます。

**14.** [次へ] をクリックします。

インストールが成功したことを示すメッセージが表示されます。 **15.** [完了] をクリックして、インストーラを終了します。

これで、複写環境を作成する準備ができました。

#### 次のステップ

必要なインストール後の作業を実行してから、複写環境を設定します。

#### 参照:

- [複写環境](#page-28-0) (25 ページ)
- Replication Server [のインストール・ディレクトリ](#page-15-0) (12 ページ)
- [独自のディレクトリへの](#page-15-0) Replication Server のインストール (12 ページ)

## <span id="page-25-0"></span>インストール後の作業

ReplicationServer をインストールした後、サイトに必要なインストール後の作業を 実行します。

### **Adaptive Server** への **Replication Manager** のログインの追加

プライマリ・データベースとレプリケート・データベースへの Replication Manager のログイン名とパスワードを追加します。各ログイン名に "sso\_role" および "sa\_role" を付与します。Sybase Central の Replication Manager プラグインは、これ らの名前を使用してデータ・サーバにログインします。

ログイン名とパスワードを作成して、Sybase Central Java Edition の Adaptive Server プラグインを使用する特権を付与できます。

または、コマンド・ラインで **sp\_addlogin** システム・プロシージャと grant コマン ドを使用することもできます。

詳細については、『Adaptive Server Enterprise システム管理ガイド:第 1 巻』の 「Adaptive Server のログイン、データベース・ユーザ、クライアント接続の管理」 を参照してください。

### **dsedit** を使用した **Replication Server** のホスト名の変更

プライマリ Adaptive Server またはレプリケート Adaptive Server のいずれかが Replication Server のコンピュータ上にない場合、Replication Server の interfaces ファ イルのデフォルトのホスト名 "localhost" を実際のサーバ名に変更します。

- **1.** Windowsの場合は、%SYBASE%¥REP-15\_5¥samp\_repserverの**isql**プロンプ トで、UNIX の場合は \$SYBASE/REP-15\_5/samp\_repserver の isql プロン プトで **shutdown** を実行してサンプル Replication Server を停止します。
- **2.** %SYBASE%¥OCS-15\_0¥bin (Windows の場合) または \$SYBASE/OCS-15\_0/ bin (UNIX の場合) に移動します。
- **3.** Windows の場合、**dsedit.exe** をダブルクリックします。

UNIX の場合、次のように入力します。

dsedit

- **4.** [InterfacesDriver] を選択して、[OK] をクリックします。
- **5.** 左側のウィンドウ枠で、SAMPLE\_RS を選択します。
- **6.** 右側のウィンドウ枠で、[サーバ・アドレス] をダブルクリックして、[編集] を クリックします。
- <span id="page-26-0"></span>**7.** [ネットワーク・アドレス] フィールドで、次の操作を実行します。
	- localhost を削除します。
	- Replication Server を実行するコンピュータの名前を追加します。
- **8.** [OK] を 2 回クリックして、[ファイル] **>** [終了]を選択します。
- **9.** サンプル Replication Server を再起動します。

Windows の場合、次のいずれかを実行します。

- [コントロール パネル] **>** [管理ツール] **>** [サービス] を選択し、[Sybase Rep\_SAMPLE-RS] を右クリックして、[開始] を選択します。
- **RUN\_SAMPLE\_RS.bat** をダブルクリックするか、%SYBASE% ¥REP-15 5¥samp\_repserver のコマンド・ラインで **RUN\_SAMPLE\_RS.bat** を実行します。

UNIXおよび Linux の場合、\$SYBASE/REP-15\_5/samp\_repserverのコマン ド・ラインで RS\_SAMPLE\_RS を実行します。

**dsedit** の詳細については、『AdaptiveServer Enterprise ユーティリティ・ガイド』の 「**dsedit**」を参照してください。

### **interfaces** ファイルへのサーバ・エントリの追加

Replication Server を既存の Sybase インストール・ディレクトリにインストールし た場合、インストーラによって Replication Server の情報が既存の interfaces ファイ ルに追加されます。ReplicationServer を独自のインストール・ディレクトリにイン ストールした場合、インストーラによって新しい interfaces ファイルが作成されま す。この場合、2 つの interfaces ファイルが存在することになります。1 つは既存の Sybase アプリケーション用で、もう 1 つは Replication Server 用です。

Adaptive Server と Replication Server が通信できるように、次の操作を実行する必要 があります。

- Adaptive Server で使用する Sybase interfaces ファイルに、Replication Server のエ ントリを追加する。
- Replication Server の interfaces ファイルに、プライマリ Adaptive Server およびレ プリケート Adaptive Server のエントリを追加する。

各サーバについて、次の項目を記載します。

- サーバ名
- ホスト名
- ポート番号

#### <span id="page-27-0"></span>**interfaces** ファイルへのサーバ・エントリの追加

**dsedit** を使用して、Replication Server の interfaces ファイルに、プライマリ Adaptive Server およびレプリケート Adaptive Server のエントリを追加します。

- **1.** %SYBASE%¥OCS-15\_0¥bin (Windows の場合) または \$SYBASE/OCS-15\_0/ bin (UNIX の場合) に移動します。
- **2.** Windows の場合、[dsedit.exe] をダブルクリックします。 UNIX の場合、次のように入力します。 dsedit
- **3.** [InterfacesDriver] を選択して、[OK] をクリックします。
- **4.** [サーバ・オブジェクト] **>** [追加]を選択します。
- **5.** プライマリ Adaptive Server の名前を入力します。 [OK] をクリックします。
- **6.** プライマリ Adaptive Server のホスト名とポート番号を入力します。 次に例を示 します。 chaucer, 35356
- **7.** [OK] をクリックします。
- **8.** [サーバ・オブジェクト] **>** [追加]を選択します。
- **9.** レプリケート Adaptive Server の名前を入力します。 [OK] をクリックします。
- **10.** レプリケート Adaptive Server のホスト名とポート番号を入力します。 次に例を 示します。

johnson, 9756

**11.** [OK] を 2 回クリックして、[ファイル] **>** [終了]を選択します。

## <span id="page-28-0"></span>複写環境

複写環境を構築し、サンプル Replication Server を複写用に設定します。

Replication Manager を使用せずに Replication Server を構築するには、使用している プラットフォームの『Replication Server 設定ガイド』を参照してください。

## **Sybase Central** の起動

Sybase Central を起動する。

Sybase Central を起動するには、次のいずれかの方法を使用します。 Windows の場合:

- [スタート] **>** [プログラム] **>** [Sybase] **>** [Sybase Central v6.0]を選択します。
- Sybase Central へのショートカットをデスクトップに作成しておきます。
- 32 ビット版 Windows プラットフォームでは、%SYBASE%¥Shared¥Sybase Central 6.0.0¥win32 に移動し、64 ビット版プラットフォームでは win64 サブディレクトリに移動します。
- [scjview.exe] をダブルクリックします。

UNIX の場合:

- cd \$SYBASE source SYBASE.sh ./runSybaseCentral
- 次のコマンドを実行します。 source \$SYBASE/SYBASE.sh \$SYBASE/Shared/sybasecentral600/scjview.sh

注意: Sybase Central を UNIX プラットフォームで実行するには、X-Windows など のグラフィカル・ユーザ・インタフェース (GUI) が必要です。

Sybase Central メイン・ウィンドウが表示されます。[Replication Manager] アイコン が左側と右側のウィンドウ枠に表示されます。

### <span id="page-29-0"></span>複写環境の定義

複写環境を定義します。複写環境は、Replication Manager のオブジェクトの 1 つ で、複写に関与するすべてのサーバを表します。

#### 前提条件

サンプル Replication Server が起動していることを確認します。

#### 手順

ウィザードを使用して、Replication Server、プライマリ Adaptive Server、レプリ ケート Adaptive Server を追加します。定義するユーザ名とパスワードを記録して おきます。この情報は後で必要になります。

この作業では、インストール時に作成された SAMPLE\_RS という名前のサンプル Replication Server を使用します。

- **1.** Sybase Central のメイン・ウィンドウで、左側のウィンドウ枠の [Replication Manager] アイコンを選択します。
- **2.** 右側のウィンドウ枠で、[複写環境の追加] をダブルクリックします。
- **3.** 複写環境の名前を入力します (例:MY\_RSENV)。[次へ] をクリックします。
- **4.** ユーザ名とパスワードを入力し、確認フィールドに同じパスワードを再入力し て、複写環境にアクセスします。[次へ] をクリックします。
- **5.** [追加] をクリックします。環境に追加するサーバのタイプを選択します。サン プル Replication Server を追加するには、[Replication Server] を選択します。[次 へ] をクリックします。
- **6.** サーバとして SAMPLE RS を選択します。[次へ] をクリックします。
- **7.** 次のように入力します。
	- ユーザ名 sa
	- パスワード SAMPLE RS の sa ユーザ・パスワード。パスワード・フィー ルドには最大 30 バイト入力でき、状況に応じて次のようになります。
		- シングルバイト文字6 ~ 30 文字を入力します。
		- ダブルバイト文字3 ~ 15 文字を入力します。

[次へ] をクリックします。

- **8.** [次へ] をクリックして [RSSD サーバの選択] ウィンドウに移動します。
- **9.** 次のように入力します。
	- ユーザ名 SAMPLE RS\_RSSD\_prim

• パスワード - SAMPLE\_RS のパスワードと同じ。

[次へ] をクリックします。

- **10.** [完了] をクリックします。
- **11.** [追加] をクリックして、プライマリ・データベースのある Adaptive Server Enterprise を環境に追加します。[Adaptive Server Enterprise] を選択し、[次へ] を クリックします。
- **12.** [サーバ]リストから[プライマリAdaptiveServer]を選択します。[次へ]をクリッ クします。

Replication Manager でプライマリ・データベースへのログインに使用するユー ザ名とパスワードを追加します。このユーザは、システム管理者、または "sso\_role" と "sa\_role" の権限を持つシステム管理者に相当するものでなければ なりません。

- ユーザ名
- パスワード

[完了] をクリックします。

- **13.** [追加] をクリックして、レプリケート・データベースのある Adaptive Server Enterprise を環境に追加します。[Adaptive Server Enterprise] を選択し、[次へ] を クリックします。
- **14.** [サーバ] リストから [レプリケート Adaptive Server] を選択します。[次へ] をク リックします。

Replication Manager でレプリケート・データベースへのログインに使用する ユーザ名とパスワードを追加します。このユーザは、システム管理者、または "sso\_role" と "sa\_role" の権限を持つシステム管理者に相当するものでなければ なりません。

- ユーザ名
- パスワード

[完了] をクリックします。

**15.** [次へ] をクリックします。

概要ページで、入力した情報が適切で誤りがないことを確認します。

情報が適切でない場合は、[戻る] をクリックして前のページに戻り、情報を修 正してください。

**16.** [完了] をクリックします。

Sybase Central では、左側のウィンドウ枠の [Replication Manager] アイコンの下に、 指定した名前を使用した新しい複写環境アイコンが表示されます。

### <span id="page-31-0"></span>複写の設定

サーバ間の接続、データベース複写定義、データベース・サブスクリプションを 作成します。

#### 前提条件

複写環境が作成されていることを確認します。

#### 手順

データベース複写定義は、プライマリ・データベースから複写可能な情報の説明 です。データベース・サブスクリプションは、レプリケート・データベースで受 け入れることができる複写情報の説明です。このウィザードでは、Replication Manager でデータベース複写定義およびデータベース・サブスクリプションが自 動的に作成されます。この作業を正常に完了すると、データ複写の準備が整いま す。

- **1.** Sybase Central メイン・ウィンドウの左側のウィンドウ枠で、作成した複写環境 オブジェクトを選択します。
- **2.** 右側のウィンドウ枠で、[複写の設定] をダブルクリックします。
- **3.** [プライマリ・データベースが複数のレプリケート・サイトに複写される環境 を作成します。] を選択します。[次へ] をクリックします。
- **4.** プライマリ Adaptive Server とプライマリ・データベースを選択します。たとえ ば、pubs2 または pubs3 を選択します。[次へ] をクリックします。
- **5.** [SAMPLE\_RS] を選択します。[次へ] をクリックします。
- **6.** レプリケート AdaptiveServer とレプリケート・データベースを選択します。[追 加] をクリックします。 サンプル Replication Server と、レプリケート・データ・サーバおよびデータ ベースとの間の接続が確立されます。この接続 (target\_server.database) は、[接 続] リストに表示されます。[次へ] をクリックします。
- **7.** デフォルトのメンテナンス (管理) ユーザ名とパスワードを受け入れます。この メンテナンス・ユーザは自動的に作成されます。[次へ] をクリックします。
- **8.** デフォルトの RepAgent ユーザ名とパスワードを受け入れます。 この RepAgent ユーザは自動的に作成されます。[次へ] をクリックします。マ テリアライゼーション・メソッドを選択します。
- **9.** [実体化せずにサブスクリプションを作成] を選択します。 これにより、プライマリ・データベースとターゲット・データベースがすでに 同期化されていることが示されます。[次へ] をクリックします。

<span id="page-32-0"></span>**10.** 複写環境の概要を確認します。

すべて正しければ [完了] をクリックします。情報が適切でない場合は、[戻る] をクリックしてウィザードの前のページに戻り、必要な変更を加えます。環境 情報の概要がすべて適切になったら、[完了] をクリックします。

**11.** この概要で、各手順が正常に実行されたことを確認します。[クローズ] をク リックします。

サンプル Replication Server のインストール、複写環境の構築、複写用の環境の設 定を完了しました。これで、このサンプル環境で、プライマリ・データベースか らレプリケート・データベースに情報を複写する準備が整いました。

### データ複写の確認

Transact-SQL® コマンドを使用して、複写が行われていることを確認します。

Transact-SQL は、Adaptive Server のデータベースで、クエリ、新しいデータの追 加、既存データの変更、既存データの削除に使用します。Transact-SQL について は、『AdaptiveServerEnterpriseTransact-SQLユーザーズ・ガイド』で説明されてい ます。

- **1.** プライマリ・データベースにログインし、Transact-SQL コマンドを使用して、 1つ以上のプライマリ・データベース・テーブルの情報を追加、変更、または 削除します。
- **2.** レプリケート・データベースにログインし、加えた変更が複写されていること を確認します。

#### 例

この例では、プライマリ・データベースで簡単な更新を実行してから、レプリ ケート・データベースで複写された変更を確認する方法を示します。

**1.** プライマリ Adaptive Server にログインします。

```
isql -Usa -P -SSAMPLE_PDS
```
**isql** プロンプトが表示されます。

```
>
```
**2.** プライマリ・データベースを選択します。 1> use pubs2

```
2 > qo
```
**3.** authors テーブルのパーミッションを public にします。

```
1> grant all on authors to public
2> go
```
**4.** Chastity Locksley が、authors テーブルの au\_lname カラムと au\_fname カラ ムに表示されていることを確認します。authors テーブルの著者名をすべて 表示するには、次のように入力します。 1> select au\_fname, au\_lname  $2$ > from authors  $3$   $90$ 

Adaptive Server により、au\_fname カラムと au\_lname カラムの内容が出力さ れます。

**5.** authors テーブルの Chastity Locksley という名前を Chastity Hilton に変更しま す。次のように入力します。

```
1> update authors
2> set au_lname = "Hilton"
3 where \overline{a}u lname = "Locksley"
4> go
```
**6.** プライマリ・データベースでこの変更が実行されたことを確認します。たとえ ば、次のように入力します。 1> select au\_fname, au\_lname  $2$ > from authors 3> where au fname = "Chastity"

```
4> go
```
プライマリ Adaptive Server から "Chastity Hilton" が出力されます。

**7.** レプリケート Adaptive Server にログインします。 isql -Usa -P -SSAMPLE\_RDS

**isql** プロンプトが表示されます。

**8.** レプリケート・データベースを選択します。 1> use pubs2

```
2 > qo
```
**9.** 変更内容がレプリケート・データベースに複写されていることを確認します。 1> select au\_fname, au\_lname 2> from authors

```
3 where au fname = "Chastity"
4> go
```
レプリケート Adaptive Server から、複写システムが動作していることを示す "Chastity Hilton" が出力されます。

### 次のステップ

独自の Transact-SQL 文を作成してプライマリ・データベースを更新し、レプリ ケート・データベースでその更新内容を確認できます。たとえば、設定時に作成 したデータベース複写定義とデータベース・サブスクリプションを使用すると、 次の操作を実行し、変更内容がレプリケート・データベースに反映されることを 確認できます。

- **insert** コマンドを使用して、テーブルに情報を追加する。
- **delete** コマンドを使用して、テーブルから情報を削除する。
- **create table** コマンドと **insert** コマンドを使用して、テーブルの作成と情報の追 加を実行する。
- **truncate table** コマンドを使用して、テーブルを空にする。

指定したテーブル、トランザクション、またはデータ定義言語 (DDL) コマンドを フィルタする独自のデータベース複写定義を作成できます。

データベース複写定義とサブスクリプションの作成および複写環境のカスタマイ ズの詳細については、『Replication Server 管理ガイド 第 1 巻』の「MSA を使用し た複写オブジェクトの管理」を参照してください。

複写環境

## <span id="page-36-0"></span>**Replication Server** の管理

複写環境内の Replication Server と関連コンポーネントを管理します。

## サンプル **Replication Server** の起動

Replication Server が停止した場合は手動で起動できます。 Replication Server のイン ストール完了後、インストーラによってサンプル Replication Server が起動されま す。

- **1.** Windows の場合
	- a) Windows エクスプローラを使用して、%SYBASE%¥%SYBASE\_REP% ¥samp\_repserver に移動します。
	- b) [RUN\_SAMPLE\_RS.bat] をダブルクリックします。
- **2.** UNIX の場合
	- a) \$SYBASE/\$SYBASE REP/samp repserver に移動します。
	- b) RUN SAMPLE RS を実行します。

## サンプル **Replication Server** へのログイン

**isql** ユーティリティと **sa** ユーザ名を使用して、コマンド・ラインから Replication Server にログインします。

**isql** を使用して、Replication Server コマンドを実行します。Replication Server への ログインは、ReplicationServer が動作しているかどうかを確認するための簡単な方 法の 1 つです。

**1.** コマンド・プロンプトで次のように入力します。 isql -Usa -Padmin -SSAMPLE\_RS

サンプル Replication Server が動作している場合、次のように表示されます。  $1>$ 

**2. isql** を終了するには、次のコマンドを入力します。 1> exit

## <span id="page-37-0"></span>サンプル **Replication Server** の停止

サンプル Replication Server を停止します。

- **1.** サンプル Replication Server にログインします。
- **2.** 次のように入力します。 1> shutdown  $2 > qo$

## サンプル **Replication Server** のログの表示

ReplicationServer のアクションの記録を表示します。ログの表示は、問題の特定に 役立ちます。

テキスト・エディタを使用して、SAMPLE\_RS.log ファイルを開きます。

サンプル Replication Server のログ・ファイルはすべて、samp\_repserver ディレ クトリに保存されています。Replication Server は、自身の動作と障害を SAMPLE\_RS.log ファイルに記録します。

## データベース複写定義の表示

Sybase Central の Replication Manager でデータベース複写定義を表示します。

- **1.** 右側のウィンドウ枠で、次の位置まで下へスクロールします。 [複写環境] **>** [primary\_Adaptive\_Server\_name] **>** [primary\_dbase\_name] **>** [データ ベース複写定義]
- **2.** 左側のウィンドウ枠で、データベース複写定義をダブルクリックします。 database\_name-1 データベースのデータベース複写定義は、設定時に作成された ものです。 選択したデータベース複写定義に対応する [データベース複写定義のプロパ ティ1ウィンドウが開きます。

## データベース・サブスクリプションの表示

Sybase Central の Replication Manager でデータベース・サブスクリプションを表示 します。

- <span id="page-38-0"></span>**1.** 右側のウィンドウ枠で、[複写環境] **>** [replicate\_Adaptive\_Server\_name] **>** [replicate\_dbase\_name] **>** [データベース・サブスクリプション] **>** [] を選択しま す。
- **2.** 左側のウィンドウ枠で、データベース・サブスクリプションをダブルクリック します。database\_name-1 のデータベース・サブスクリプションは、設定時に 作成されたものです。 選択したデータベース・サブスクリプションに対応する [サブスクリプショ ン・プロパティ] ウィンドウが開きます。

### **Replication Manager**

Replication Manager (RM) は、複写環境のサーバに直接接続して、小規模で単純な 複写環境を管理できます。複写環境内で問題を特定し、それらの問題を解決でき ます。また、環境内の複写コンポーネントを作成、変更、削除する機能を備えて います。

ただし、10 台を超えるサーバで構成される大規模で複雑な複写環境を管理するに は、Replication Monitoring Services (RMS) と呼ばれるモニタリング・コンポーネン トを使用する必要があります。このような環境に対して、RM は複写コンポーネ ントを作成、変更、削除するコマンドを提供し、RMS は複写環境をモニタする機 能を提供します。

RM および RMS を使用した複写環境のモニタリングの詳細については、以下を参 照してください。

- 『Replication Server 設定ガイド』の「Replication Monitoring Services」
- 『Replication Server 管理ガイド 第 1 巻』の「Sybase Central での複写環境の管理」

Replication Server の管理

## <span id="page-40-0"></span>追加の説明や情報の入手

Sybase Getting Started CD、製品マニュアル Web サイト、オンライン・ヘルプを利 用すると、この製品リリースについて詳しく知ることができます。

- Getting Started CD (またはダウンロード) PDF フォーマットのリリース・ノー トとインストール・ガイド、その他のマニュアルや更新情報が収録されていま す。
- Sybase 製品マニュアル Web サイト [\(http://sybooks.sybase.com/\)](http://sybooks.sybase.com/) にある製品マニュ アルは、Sybase マニュアルのオンライン版であり、標準の Web ブラウザを使用 してアクセスできます。マニュアルはオンラインで参照することもPDFとして ダウンロードすることもできます。この Web サイトには、製品マニュアルの他 に、EBFs/Maintenance、Technical Documents、Case Management、Solved Cases、 Community Forums/Newsgroups、その他のリソースへのリンクも用意されてい ます。
- 製品のオンライン・ヘルプ (利用可能な場合)

PDF 形式のドキュメントを表示または印刷するには、[Adobe](http://www.adobe.com/) の Web サイトから無 償でダウンロードできる Adobe Acrobat Reader が必要です。

注意: 製品リリース後に追加された製品またはマニュアルについての重要な情報 を記載したさらに新しいリリース・ノートを製品マニュアル Web サイトから入手 できることがあります。

## サポート・センタ

Sybase 製品に関するサポートを得ることができます。

組織でこの製品の保守契約を購入している場合は、サポート・センタとの連絡担 当者が指定されています。マニュアルだけでは解決できない問題があった場合に は、担当の方を通して Sybase 製品のサポート・センタまでご連絡ください。

## **Sybase EBF** と **Maintenance** レポートのダウンロード

EBF と Maintenance レポートは、Sybase Web サイトからダウンロードしてくださ い。

**1.** Web ブラウザで <http://www.sybase.com/support>を指定します。

- <span id="page-41-0"></span>**2.** メニュー・バーまたはスライド式メニューの [Support (サポート)] で [EBFs/ Maintenance (EBF/メンテナンス)] を選択します。
- **3.** ユーザ名とパスワードの入力が 求められたら、MySybase のユーザ名とパス ワードを入力します。
- **4.** (オプション) [Display (表示)] ドロップダウン・リストからフィルタを指定し、 期間を指定して、[Go (実行)] をクリックします。
- **5.** 製品を選択します。

鍵のアイコンは、「Authorized Support Contact」として登録されていないため、 一部の EBF/Maintenance リリースを ダウンロードする権限がないことを示して います。未登録ではあるが、Sybase 担当者またはサポート・センタから有効な 情報を得ている場合は、[My Account (マイ・アカウント)] をクリックして、 「Technical Support Contact」役割を MySybase プロファイルに追加します。

**6.** EBF/Maintenance レポートを表示するには [Info] アイコンをクリックします。ソ フトウェアをダウンロードするには製品の説明をクリックします。

## **Sybase** 製品およびコンポーネントの動作確認

動作確認レポートは、特定のプラットフォームでの Sybase 製品のパフォーマンス を検証します。

動作確認に関する最新情報は次のページにあります。

- パートナー製品の動作確認については、[http://www.sybase.com/detail\\_list?](http://www.sybase.com/detail_list?id=9784) [id=9784](http://www.sybase.com/detail_list?id=9784) にアクセスします。
- プラットフォームの動作確認については、[http://certification.sybase.com/ucr/](http://certification.sybase.com/ucr/search.do) [search.do](http://certification.sybase.com/ucr/search.do) にアクセスします。

## **MySybase** プロファイルの作成

MySybase は無料サービスです。このサービスを使用すると、Sybase Web ページの 表示方法を自分専用にカスタマイズできます。

- **1.** <http://www.sybase.com/mysybase>を開きます。
- **2.** [Register Now (今すぐ登録)] をクリックします。

### <span id="page-42-0"></span>アクセシビリティ機能

アクセシビリティ機能を使用すると、身体障害者を含むすべてのユーザーが電子 情報に確実にアクセスできます。

Sybase 製品のマニュアルには、アクセシビリティを重視した HTML 版もありま す。

オンライン・マニュアルは、スクリーン・リーダーで読み上げる、または画面を 拡大表示するなどの方法により、視覚障害を持つユーザがその内容を理解できる よう配慮されています。

Sybase の HTML マニュアルは、米国のリハビリテーション法第 508 条のアクセシ ビリティ規定に準拠していることがテストにより確認されています。第 508 条に 準拠しているマニュアルは通常、World Wide Web Consortium (W3C) の Web サイト 用ガイドラインなど、米国以外のアクセシビリティ・ガイドラインにも準拠して います。

注意: アクセシビリティ・ツールを効率的に使用するには、設定が必要な場合も あります。一部のスクリーン・リーダーは、テキストの大文字と小文字を区別し て発音します。たとえば、すべて大文字のテキスト (ALL UPPERCASE TEXT など) はイニシャルで発音し、大文字と小文字の混在したテキスト(MixedCaseTextなど) は単語として発音します。構文規則を発音するようにツールを設定すると便利か もしれません。詳細については、ツールのマニュアルを参照してください。

Sybase のアクセシビリティに対する取り組みについては、Sybase Accessibility サイ ト ([http://www.sybase.com/products/accessibility\)](http://www.sybase.com/products/accessibility) を参照してください。このサイトに は、第 508 条と W3C 標準に関する情報へのリンクもあります。

製品マニュアルには、アクセシビリティ機能に関する追加情報も記載されていま す。

追加の説明や情報の入手

## <span id="page-44-0"></span>索引 **A**

Adaptive Server へのログインの追加 Replication Manager [22](#page-25-0)

## **C**

CPU 要件 [7](#page-10-0)

### **D**

DVD の読み込みエラー [17](#page-20-0)

### **E**

Embedded Replication Server システム・データ ベース (ERSSD) [5,](#page-8-0) [7,](#page-10-0) [9](#page-12-0)

### **G**

grant コマンド [22](#page-25-0) gzip ユーティリティ、HP 向け [9](#page-12-0)

### **I**

IATEMPDIR 環境変数 [17](#page-20-0) interfaces ファイル [12](#page-15-0)

### **M**

Microsoft Visual Studio 2005 [7](#page-10-0)

### **R**

RAM 要件 [7](#page-10-0) Replication Manager [35](#page-38-0) Replication Manager のログイン Adaptive Server への追加 [22](#page-25-0) Replication Manager のログインの追加 [22](#page-25-0) Replication Monitoring Services [35](#page-38-0) Replication Server dsedit を使用したホスト名の変更 [22](#page-25-0)

インストール [17](#page-20-0) ライセンス [7](#page-10-0) Replication Server のインストール [17](#page-20-0) RMS [5](#page-8-0)

### **S**

```
sa_role パーミッション 22
Sybase Central 5
   起動 25
Sybase Central の起動 25
Sybase ユーザ・アカウント
   作成 14
sybase ユーザ・アカウントの作成 14
Sybase ライセンス契約 17
SySAM 17
```
### **T**

TMP 環境変数 [17](#page-20-0)

### **X**

X-Windows [25](#page-28-0)

### あ

アカウント、sybase ユーザの作成 [14](#page-17-0)

#### い

インストーラ 実行する作業 [17](#page-20-0) インストール・ディレクトリ [12](#page-15-0) 既存 [12](#page-15-0) 選択 [6](#page-9-0) 独自 [12](#page-15-0) インストール前の作業 [6](#page-9-0) インストール後の作業 [22](#page-25-0)

### お

オペレーティング・システム 稼動条件 [9](#page-12-0) オペレーティング・システムの稼働条件 [7](#page-10-0)

### か

概要 SySAM ライセンス [7](#page-10-0) 環境 確認 [14](#page-17-0) 環境の確認 [14](#page-17-0) 管理作業 [14](#page-17-0)

### こ

sp\_addlogin コマンド [22](#page-25-0)

### さ

作業 インストール前 [6](#page-9-0) インストール後 [22](#page-25-0) 管理 [14](#page-17-0) サポートするプロトコル [7](#page-10-0), [9](#page-12-0) サンプル Replication Server ログイン [33](#page-36-0) ログの表示 [34](#page-37-0) 起動 [33](#page-36-0) 実行ファイル [33](#page-36-0) 停止 [34](#page-37-0)

## し

システム稼働条件 [6](#page-9-0), [7](#page-10-0), [9](#page-12-0)

### せ

設定 複写環境 [25,](#page-28-0) [28](#page-31-0)

### て

定義 複写環境 [26](#page-29-0) ディスク領域の要件 [7,](#page-10-0) [9](#page-12-0) データの複写 [29](#page-32-0) データ複写の確認 [29](#page-32-0) データベース・サブスクリプション [28](#page-31-0), [29](#page-32-0) 表示 [34](#page-37-0) データベース複写定義 [28](#page-31-0) 表示 [34](#page-37-0) フィルタ [29](#page-32-0) テンポラリ・ディスク領域 [17](#page-20-0)

### は

ハードウェアの要件 [7](#page-10-0) sso\_role パーミッション [22](#page-25-0)

### ひ

表 システム稼働条件 [7,](#page-10-0) [9](#page-12-0) 表示 データベース・サブスクリプション [34](#page-37-0) データベース複写定義 [34](#page-37-0) ログ [34](#page-37-0)

### ふ

フィルタ データベース複写定義 [29](#page-32-0) 複写、設定 [28](#page-31-0) 複写環境の追加ウィザード [26](#page-29-0) 複写の設定ウィザード [28](#page-31-0) プライマリ Adaptive Server [5](#page-8-0), [28](#page-31-0) プライマリ・データベース [5,](#page-8-0) [28](#page-31-0) プラン作成、複写システム [6](#page-9-0)

### ほ

ホスト名の変更 Replication Server [22](#page-25-0) ホスト名 [22](#page-25-0)

### ま

マテリアライゼーション方法 [28](#page-31-0)

### め

メンテナンス・ユーザ [28](#page-31-0)

## も

モニタリング Replication Manager [35](#page-38-0) Replication Monitoring Services [35](#page-38-0)

### ゆ

```
ユーザ・アカウント
   Sybase 6, 14
dsedit ユーティリティ
   interfaces ファイルへのサーバ・エントリ
         の追加 23
   Replication Server のホスト名 22
ユーティリティ
   gzip 9
```
## よ

要件 CPU [7](#page-10-0) RAM [7](#page-10-0) オペレーティング・システム [7,](#page-10-0) [9](#page-12-0) ディスク領域 [7,](#page-10-0) [9](#page-12-0) ハードウェア [7](#page-10-0)

## ら

```
ライセンス
  取得 7
ライブラリ
  SMP ランタイム 9
ランタイム・ライブラリ 9
```
### れ

```
例
   複写 29
レプリケート Adaptive Server 5, 28
レプリケート・データベース 5, 26, 28, 29
```
## ろ

ログイン サンプル Replication Server [33](#page-36-0)